## EAP عم TEAP Ī

## تايوتحملا

<mark>ةمدقمل</mark>ا <u>ةيساسألا تابلطتمل</u>ا تابلطتملا ةمدختسملا تانوكملا <u>ةيساسأ تامولءم</u> نيوكتلا نيوكت Cisco ISE <u>Windows ل يلصألI ليمعلI نيوكت</u> ةحصلا نم ققحتلا يليصفتلا ةقداصملا ريرقت زاهجلا ةقداصم زاهجلاو مدختسملا ةقداصم اهحالصإو ءاطخألا فاشكتسا <u>طشنال لجس لI ليلحت</u> زاهجلا ةقداصم زاهجلاو مدختسملا ةقداصم ةلص تاذ تامولعم

## ةمدقملا

عسوتملا ةقداصملا لوكوتوربل بلطتم Windows و ISE لكشي نأ فيك ةقيثو اذه فصي .(TEAP (لوكوتورب ةيوه ةحص baser قفن عم تالصوملا (EAP(

# ةيساسألا تابلطتملا

### تابلطتملا

:ةيلاتلا عيضاوملاب ةفرعم كيدل نوكت نأب Cisco يصوت

- (ISE (ةيوهلا فشك تامدخ كرحم ●
- Windows سمتلم نيوكت ●

### ةمدختسملا تانوكملا

:ةيلاتلا ةيداملا تانوكملاو جماربلا تارادصإ ىلإ دنتسملا اذه يف ةدراولا تامولعملا دنتست

- Cisco نم 3.0 رادصإلا ISE●
- 2004 Build 10 Windows ليغشتلا ماظن ●
- TEAP لوكوتورب ةفرعم ●

.ةصاخ ةيلمعم ةئيب يف ةدوجوملI ةزهجألI نم دنتسملI اذه يف ةدراولI تامولعملI ءاشنإ مت تناك اذإ .(يضارتفا) حوسمم نيوكتب دنتسملI اذه يف ةمدختسَملI ةزهجالI عيمج تادب

.رمأ يأل لمتحملا ريثأتلل كمهف نم دكأتف ،ليغشتلا ديق كتكبش

# ةيساسأ تامولعم

ذفنيو انمآ اقفن ئشنيو قفن ىلإ دنتسي عسوتم ةقداصم لوكوتورب بولسأ وه TEAP .نومضملا قفنلا كلذ ةيامح تحت ىرخألا EAP بيلاسأ

.ةباجتسالا لدابت/يلوألا EAP فرعم بلط دعب نيتلحرم يف TEAP ةقداصم ثدحت

TLS ةحفاصم يداصتقالا مييقتلاو ايجولونكتلا قيرف مدختسي ،ىلوألا ةلحرملا يفو أدبت ،قفنلا ءاشنإ درجمبو .يمحم قفن ءاشنإو هيلع قدصم حيتافم لدابت ريفوتل ةقداصملا ءاشنإل تاثداحملا نم ديزم يف مداخلا طرخَنيو ريَظَنلا عم ةيناثل عَلَى رَملا .ليوختلا تاسايسو ةبولطملا

.EAP مداخو EAP ريظن نيب ةقداصملاب ةقلعتملا تانايبلا لقنل قفنلا لخاد (TLV (value--type-length تانئاك مادختسإ متي .TEAP لوكوتورب ثدحألI تارادصإلIو 2.7 Cisco ISE معدي

2020. ويام يف هرادصإ مت يذلا 2004 10 Windows رادصإلا يف TEAP معد Microsoft تمدق

نء الدب ةدحاو EAP/RADIUS ةسلج لIلخ زاهجلI ةقداصءو مدختسمل EAP لسلست حمسي .نيتالصفنم نيتسلج

مادختساو ةيطمنلا Cisco AnyConnect NAM ةدحو ىلإ ةجاحب تنك ،كلذ قي قحتل ،قبس اميف كنكمي ،نآلا .اذه معدي مل يلصألا Windows بلاط نأ ثيح Windows بلاط ىلع FAST-EAP .TEAP مادختساب 2.7 ISE مادختساب EAP ليصوت ءارجإل يلصألا Windows سمتلم مادختسإ

### ان يوك

#### نيوكت Cisco ISE

.EAP و TEAP ليصوت نيكمتل اهب حومسملا تالوكوتوربلا ريرحت ىلإ جاتحت 1. ةوطخلا

لقتنا ىلإ ISE > Policy > Policy Elements > Results > Authentication > Allowed Protocols > Add New . ددح يتناخ .طبرلل EAP و TEAP رايتخالا

#### $\equiv$  Cisco ISE

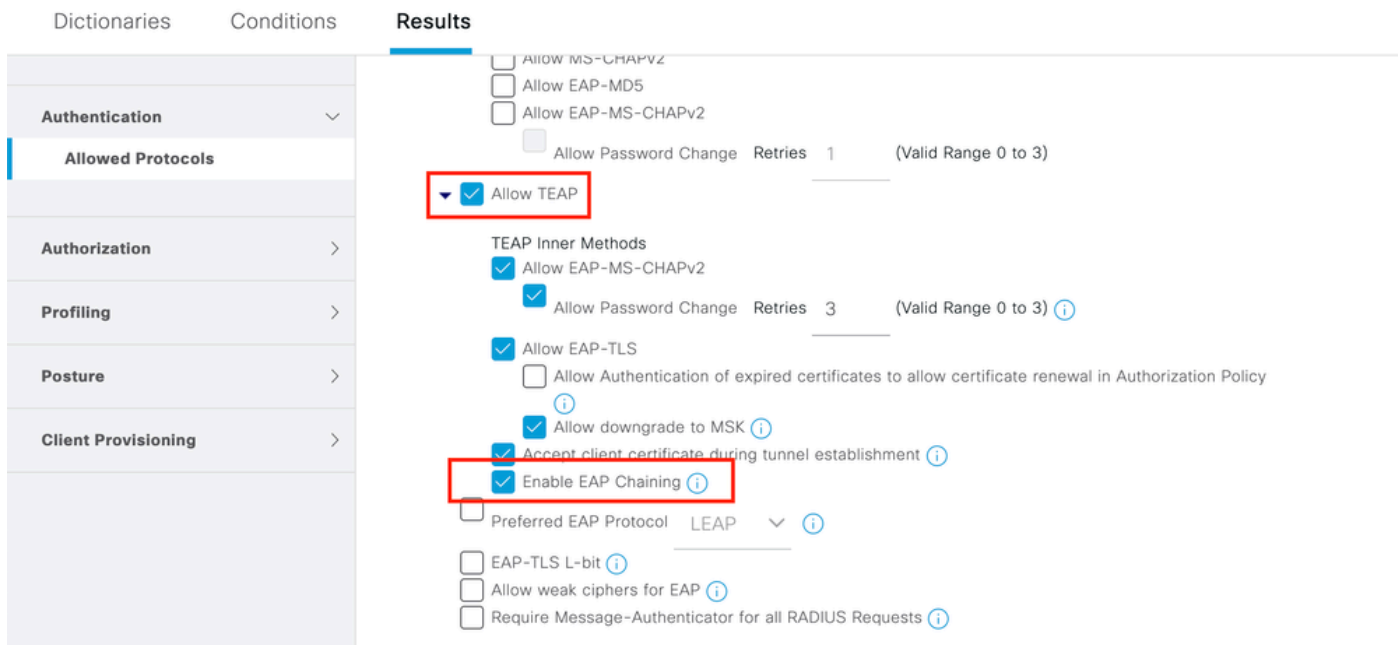

### .ةيوهلا ردصم ل $\bf{u}$ س ست ىلإ هتفاضإو صيخرت ف $\bf{u}$ ت في الم ءاش $\bf{u}$ ب مق .2 ةوطخل

#### ا مقتنا القتنا ISE > Administration > Identities > identity Source Sequence ريا لوقت ال

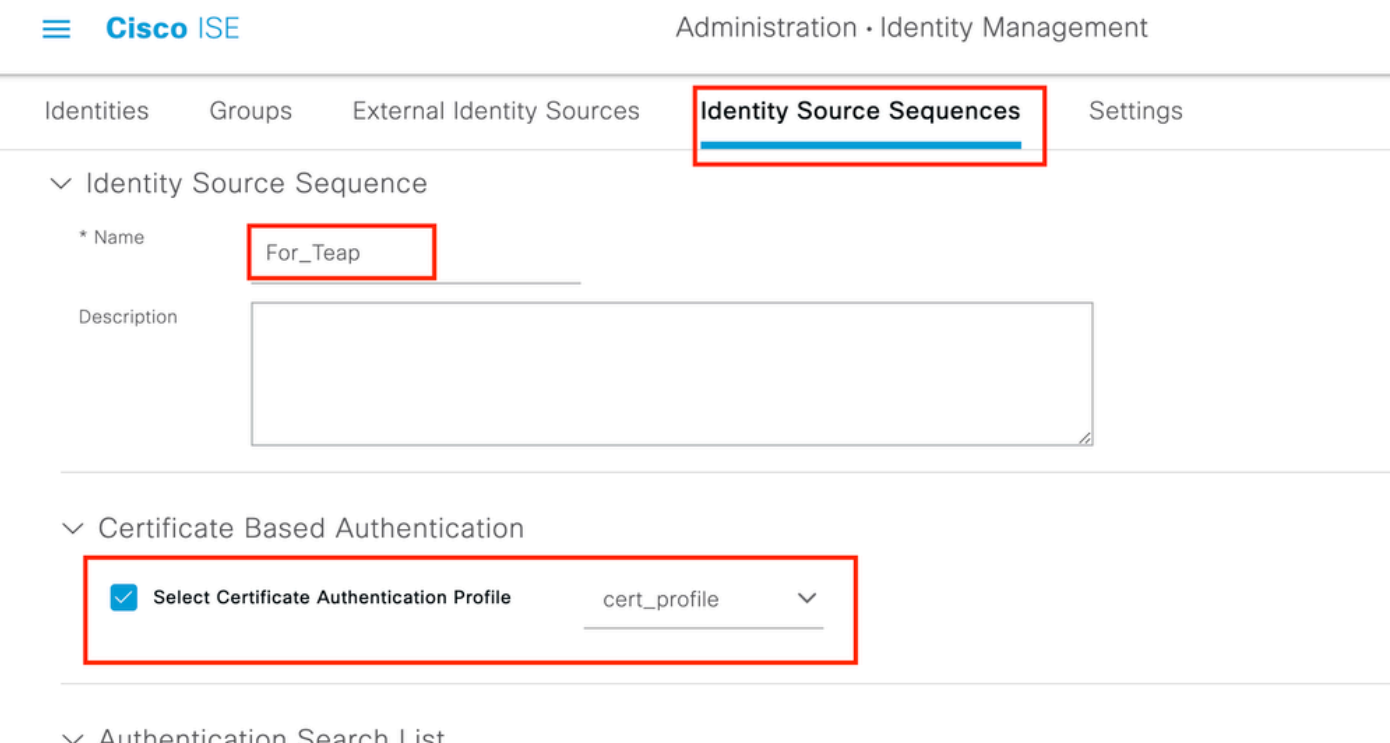

#### $\backsim$  Authentication Search List

A set of identity sources that will be accessed in sequence until first authentication succeeds

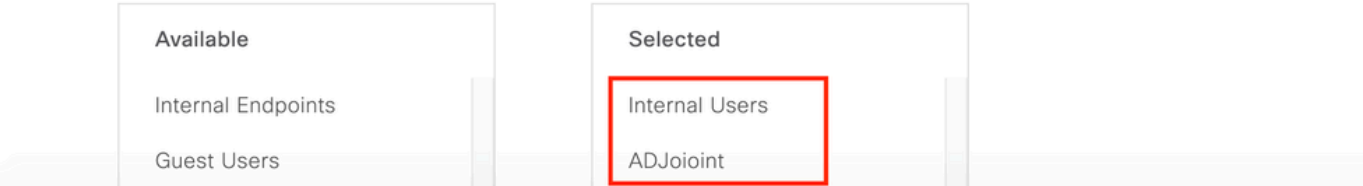

.ةقداصملا جهن يف لسلستلا اذه ءاعدتسإ بجي 3. ةوطخلا

لقتنا ىلإ ISE > Policy > Policy Sets . Choose the Policy Set for Dot1x > Authentication Policy رتخاو لسلست 2. ةوطخلا يف هؤاشنإ مت يذلا ةيوهلا ردصم

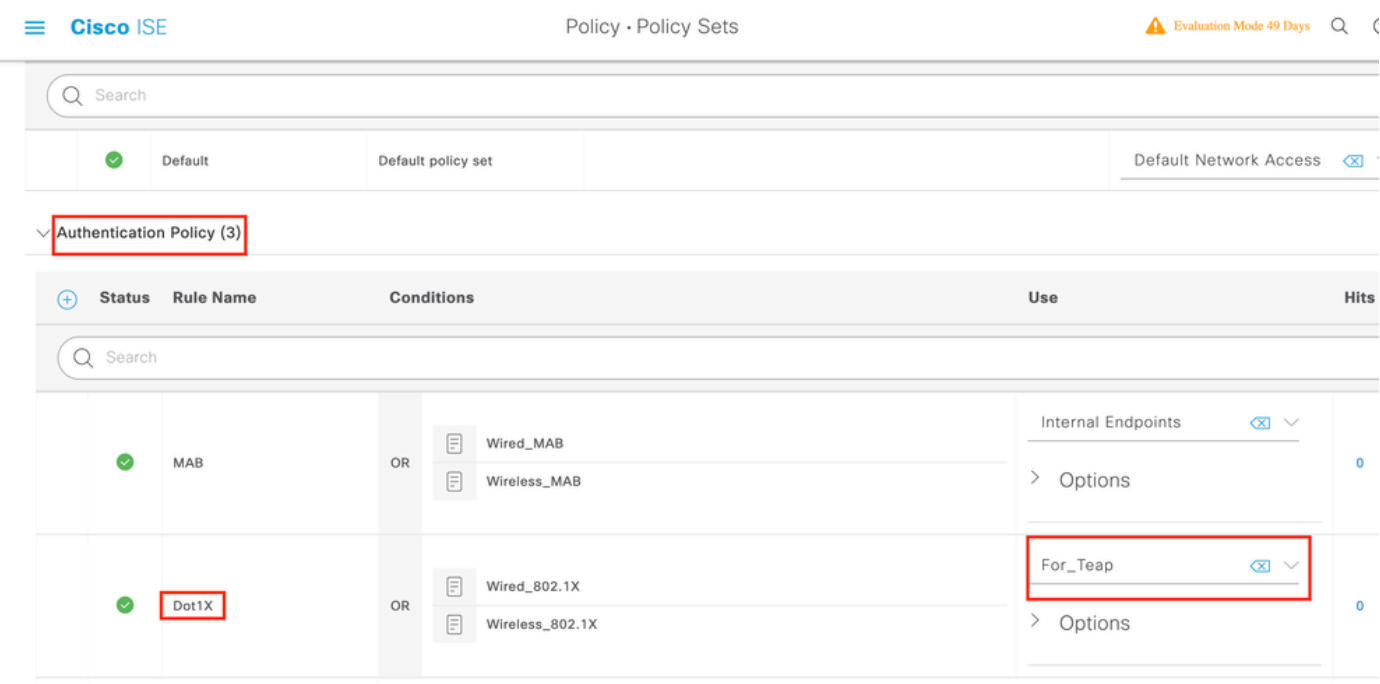

.x1dot جهن ةعومجم نمض ليوختلا جهن ليدعت ىلإ نآلا جاتحت 4. ةوطخلا

لقتنا ىلإ ISE > Policy > Policy Sets . Choose the Policy Set for Dot1x > Authentication Policy .

ريغ مدختسملا نكلو زاهجلا ةقداصم نم ىلوالI ةدعاقلI ققحتت .نيتدعاق ءاشنإ ىلإ جاتحت .زاهجلاو مدختسملا نم لك ةقداصم نم ةيناثلا ةدعاقلا ققحتت .قدصم

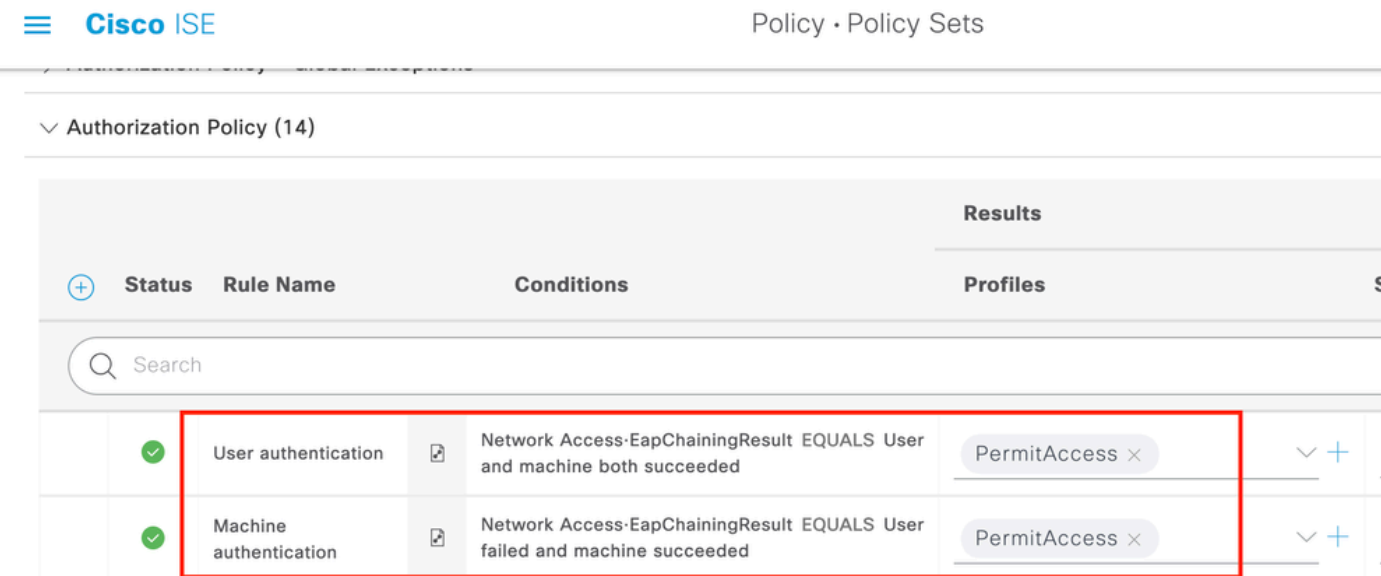

.ISE مداخ بناج نم نيوكتلا لامتكا ىلإ اذه يدؤي

#### Windows ل يلصألا ليمعلا نيوكت

.دنتسملا اذه يف ةيكلسلا ةقداصملا دادعإ نيوكتب مق

ن ميألا سواملا رزب رقناو Control Panel > Network and Sharing Center > Change Adapter Settings ىلإ لقتنا

.بيوبت ةم|لع Authentication قوف رقن| LAN Connection > Properties. قوف

.TEAP-EAP Microsoft رتخاو لدسنم Authentication قوف رقنا 1. ةوطخلا

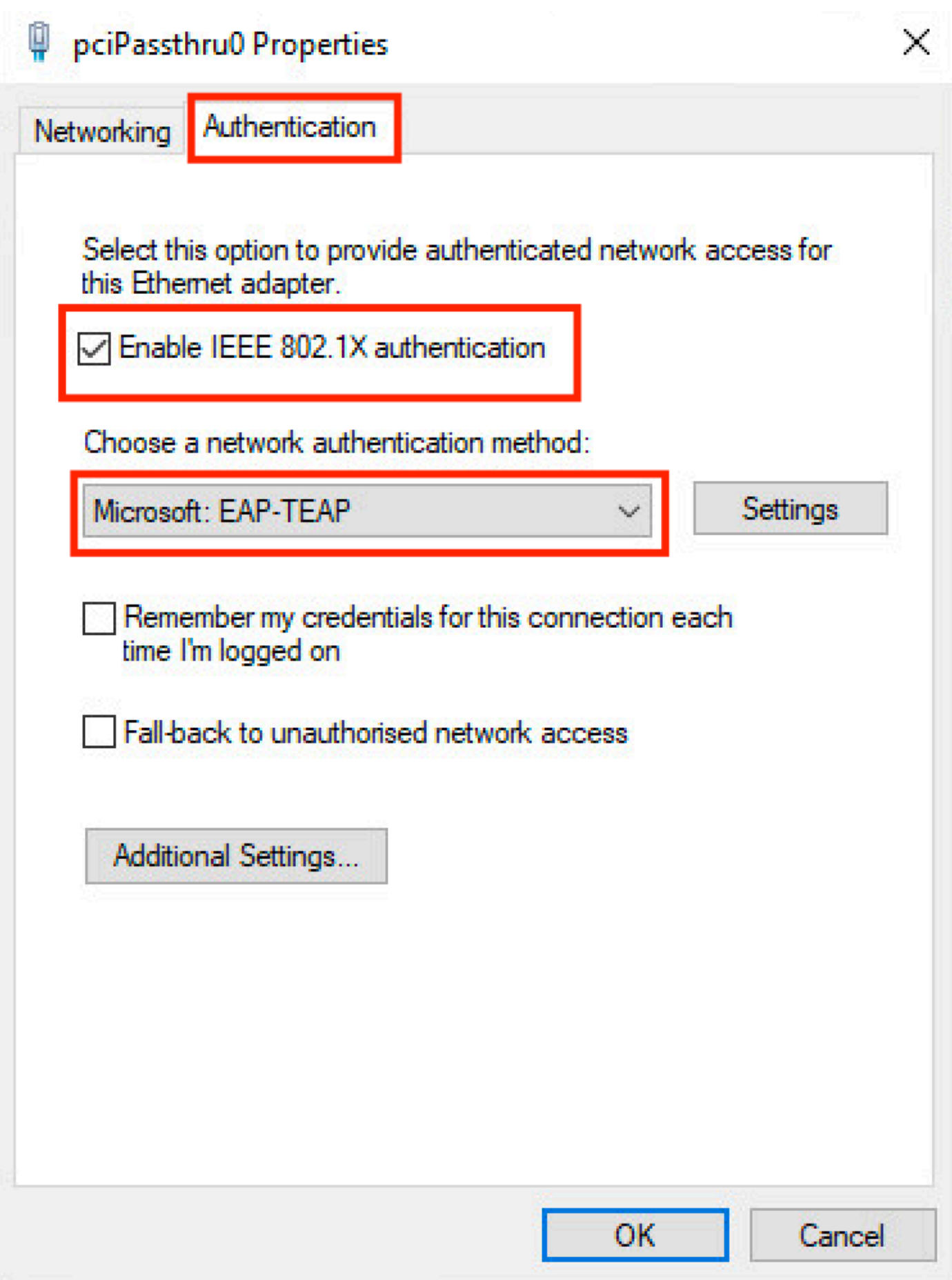

#### .TEAP راوجب رز settings قوف رقنا .2 ةوطخلا

- .ةيوەك anonymous عم نيكمت Enable Identity Privacy يقٻن .1
- اهب قوثوملI رذجلI قيدصتلI عجارم تحت رذجلI CA (مداوخ) مداخ راوجب رايتخإ ةمالع عض .2 .ISE PSN ىلء EAP ةقداصم ةداەش عيقوتل مدختست يتلI

ةمجرتلا هذه لوح

ةي الآلال تاين تان تان تان ان الماساب دنت الأمانية عام الثانية التالية تم ملابات أولان أعيمته من معت $\cup$  معدد عامل من من ميدة تاريما $\cup$ والم ميدين في عيمرية أن على مي امك ققيقا الأفال المعان المعالم في الأقال في الأفاق التي توكير المالم الما Cisco يلخت .فرتحم مجرتم اهمدقي يتلا ةيفارتحالا ةمجرتلا عم لاحلا وه ىل| اًمئاد عوجرلاب يصوُتو تامجرتلl مذه ققد نع امتيلوئسم Systems ارامستناه انالانهاني إنهاني للسابلة طربة متوقيا.